## How to Register for a Science with a Lab

*\*NOTE: If you are looking to take a Science w/ a Lab, you may be subjected to take specific labs for specific lectures – Anatomy & Physiology 1 and 2, Microbiology, Principles of Inorganic Chemistry, Inorganic Chemistry 1 and 2, and Organic Chemistry 1and 2.\**

*STEP 1:* Go to the *My***WCC** Portal **– HTTPS://MYWCC.SUNYWCC.EDU** – and, under **"SIGNON"**, put in your **"USER ID"** and **"PASSWORD"**. (If you have not already created your USER ID and PASSWORD previously, that *must* be done first!).

> Once you've successfully logged into your Home Page, click on the **"STUDENT CENTER"** link located near the top of the page, in the middle. Inside your Student Center, click the **"ENROLLMENT SHOPPING CART"**  button to proceed.

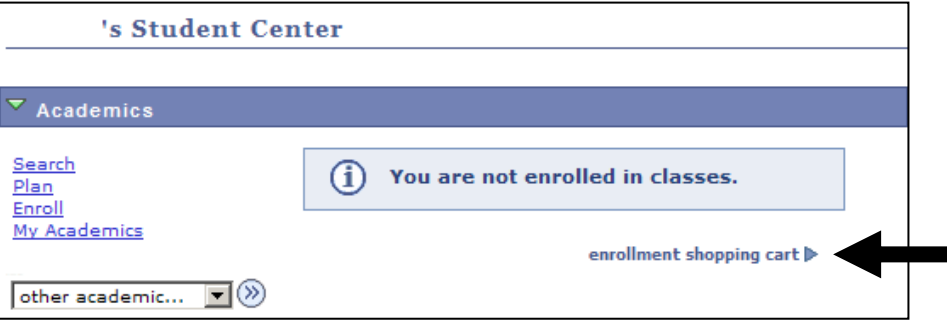

**STEP 2:** You will have to select the term in which you're interested to register:

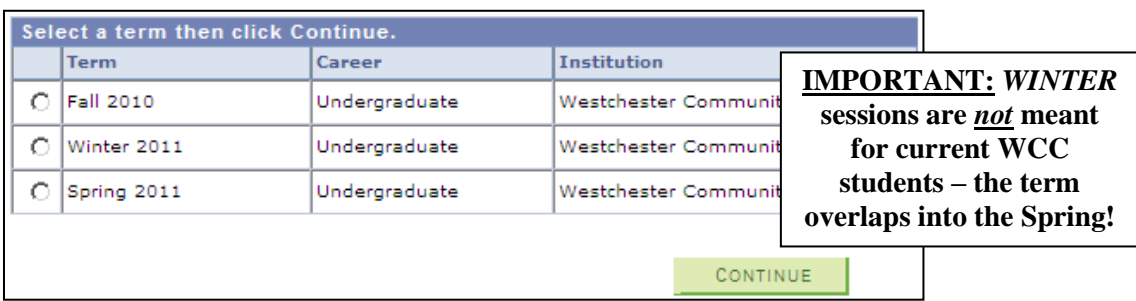

**STEP 3:** On the "SELECT CLASSES TO ADD" page, in order to look up desired science lectures, click the green **"SEARCH"** button. When you've found a lecture that fits your schedule, click the green **"SELECT CLASS"** button – this will automatically lead you to the **"SELECT CLASSES TO ADD – RELATED CLASS SECTIONS"** page.

\***NOTE:** All sciences can be found under *CHEM* for Chemistry, *PHYSC* for Physical Science, and *BIOL* for Biology.\*

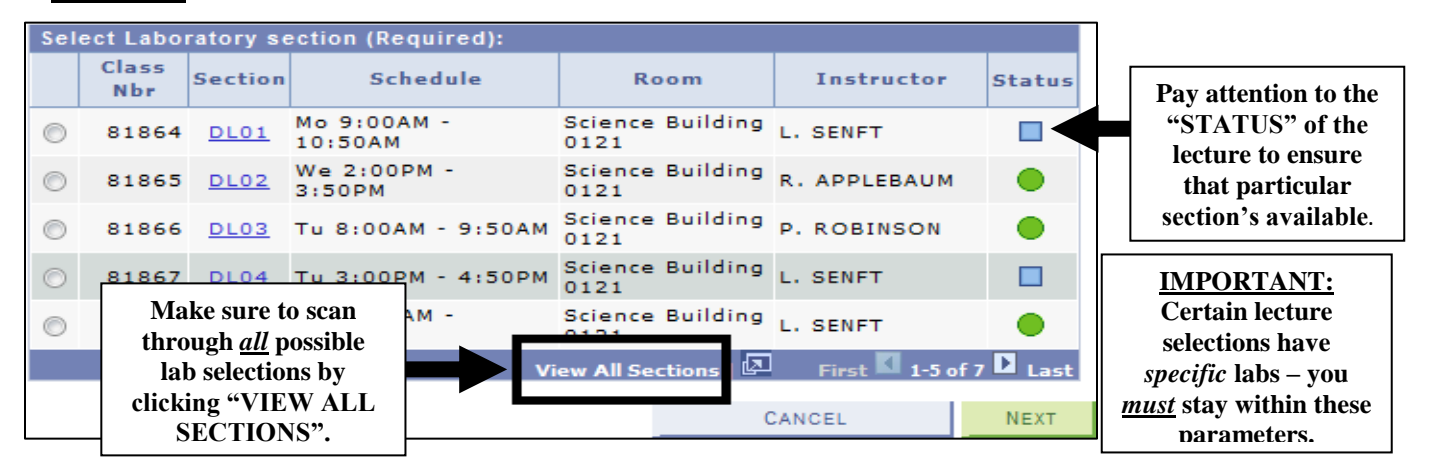

## *STEP 4:* Once you've made your final lecture/lab decision, you'll be directed back to your Shopping Cart.

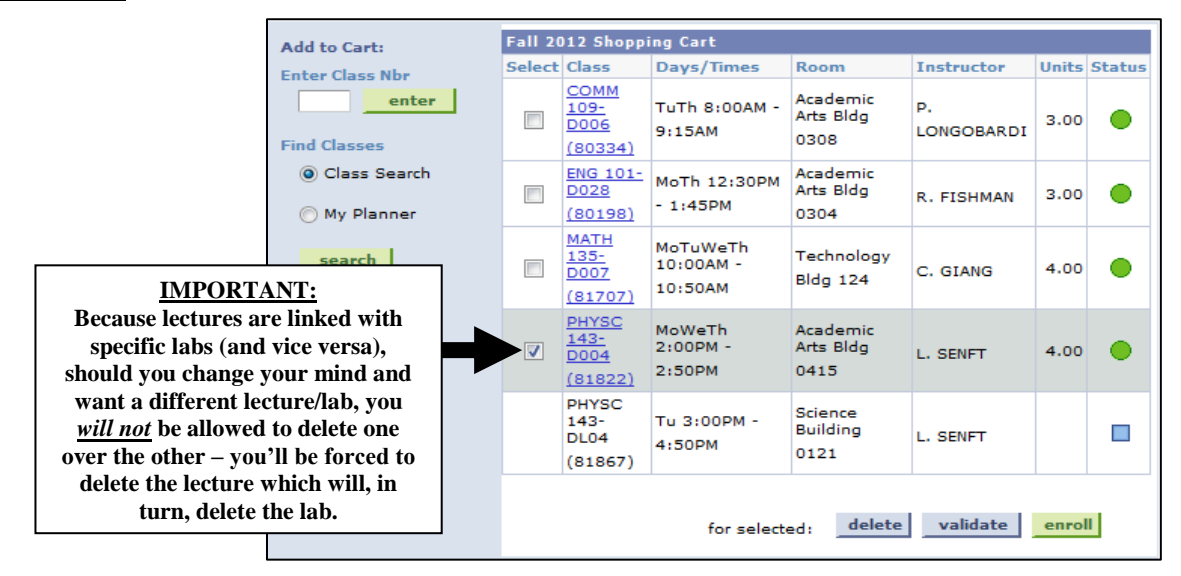

**STEP 5:** Once all your classes have been placed in the Shopping Cart, in order to make sure there are no time conflicts, academic or financial holds, or prerequisite issues, etc., select all the check boxes under **"SELECT"** and click **"VALIDATE"**. **This DOES NOT mean you're enrolled!** Make sure to *read* the **"MESSAGE"** boxes if you see a **ightarroof in the "STATUS"** section. You must speak with an Academic Counselor if this occurs. If the  $\boxtimes$  is referring to a *time conflict*, you must adjust this yourself! *STEP 6:* To get back to your Shopping Cart from the Validate page click the green **"SHOPPING CART"** button. *STEP 7:* If you are ready to enroll, select all the check boxes under **"SELECT"** and click **"ENROLL"**.

## **NOTE:** *If there is a hold on your account you will not be able to proceed past this point. Please ask for help from a designated Assistant/Counselor.*

*STEP 8:* The final step will be to **"CONFIRM CLASSES":** Click the green button **"FINISH ENROLLING"**. If the registration was successful the **"VIEW RESULTS"** screen will either display a  $\triangle$  confirming the successful addition of any course(s), or an  $\blacksquare$  illustrating the registration was successful.